## **Shree Jayendrapuri Arts and Science College, Bharuch**

(REACCREDITED BY NAAC WITH "B" GRADE WITH A CGPA OF 2.48) Old National Highway No.8, BHARUCH - 392001, Gujarat - India.

I/C Prin.: Dr. N.B. Patel Ph No.: (0) (02642) 249802, 228812 Fax No.: (02642) 228118 E-mail: javendrapuricollege@vahoo.in Website :www.jpcollege.net

Date: 28/03/2024

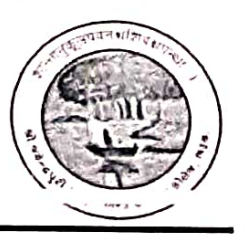

નોટિસ

ગુજરાત કોમન એડમિશન સર્વિસીસ (GCAS)અંતર્ગત છેલ્લા વર્ષમાં અભ્યાસ s2rdi B.A / B.Sc / M.A / M.Sc નાં વિદ્યાર્થીઓને જણાવવાનું કે P.G / Ph.D / ઉચ્ચ અભ્યાસમાં પ્રવેશ<sup>ા</sup>લેવા માંગતા વિદ્યાર્થીઓએ GCAS માં રજીસ્ટ્રેશન કરાવવાનું રફેશે. ઓનલાઈન રજીસ્ટ્રેશન કરવા માટે https://gcas.gujgov.edu.in વેબ સાઇટ ઉપર સર્ચ કરવં વધ માહિતી માટે કોલેજ ફેલ્પ સેન્ટરનો સંપર્ક કરવો

≻ રજીસ્ટ્રેશનની વધુ જાણકારી માટે https://gcasstudent.gujgov.edu.in/applicatnts/quickregistration.aspx સર્ચ કરવું રજીસ્ટ્રેશન માટે તારીખ: 01-04-2024 થી વેબ સાઇટ શરૂ થશે.જેની સર્વે વિદ્યાર્થીઓએ નોંધ લેવી.

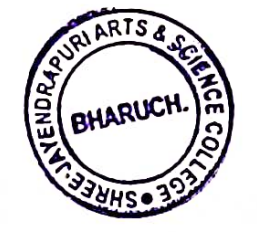

Dr N R **I/C Principal** 

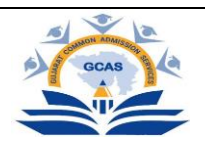

# *સામાન્ય સૂચનાઓ*

### *ઉમેદવારની નોંધણી અને પ્રવેશપ્રક્રિયા*

#### *A. વપરાશકર્ાા/ઉમેદવારન ું નવ ું ID બનાવવ ું :*

- *1. CGAS વેબ સાઇટ પર જવ ું*
- *2. 'Apply Now'નો વવકલ્પ શોધવો, અથવા 'www. GCAS.edu.in' એ ઓનલાઈન રવજસ્ટટશરે ન વલન્ક દ્વારા રવજસ્ટટશરે ન* કરવું.

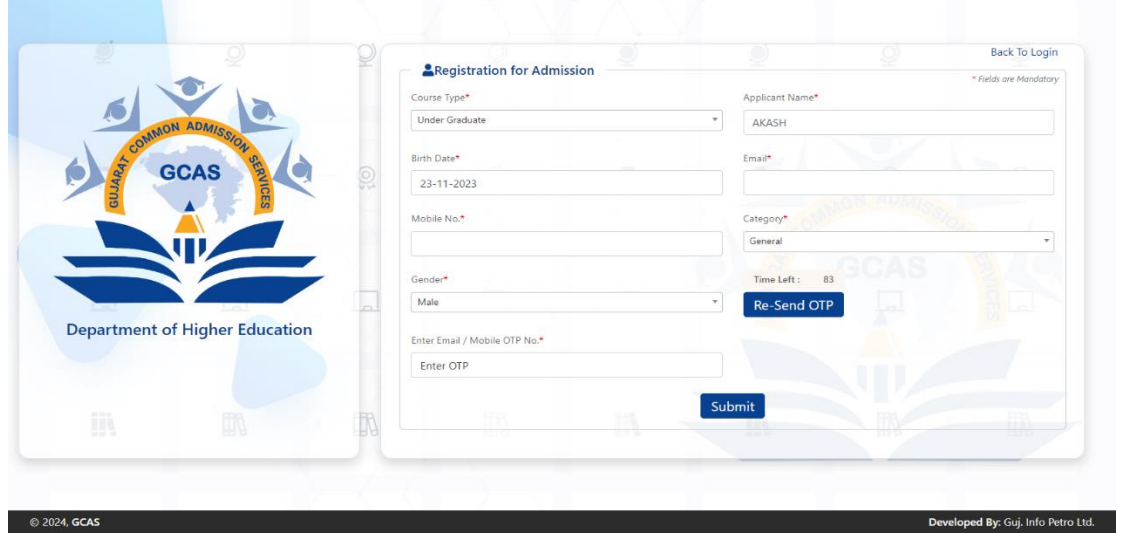

*3. જરૂરી વ્યવતર્ગર્ વવગર્ો સાથેઓનલાઇન નોંધણી ફોમાભરવાની પ્રક્રિયા :* 

- *નામ : HSC માકશા ીટ/૧૨મા ધોરણની માકશા ીટમાું હોય ર્ેપ્રમાણેન ું ઉમેદવારેપોર્ાન ું નામ ભરવાન ું રહેશે.*
- *જન્મર્ારીખ : ઉમેદવારેર્ેમની ઉચ્ચર્ર માધ્યવમક પરીક્ષાની માકશા ીટ* HSE *કે10મા ધોરણની માકશા ીટમાું ઉલ્લેખ કયાા મ જબ* DD/MM/YYYY *ફોમેટમાું, એટલેકેર્ારીખ, મક્રહના અનેવર્ાપ્રમાણેજન્મર્ારીખ નોંધવાની રહેશે.*
- *મોબાઇલ નુંબર : જે ર્ે દેશના કોડ સાથે10 અુંકનો મોબાઇલ નુંબર નોંધવો. દા.ર્. (91) 9632388997. (સમગ્ર પ્રવેશપ્રક્રિયા દરવમયાન સ લભ હોય, વપરાશમાું હોય ર્ેવો માન્ય મોબાઇલ નુંબર ઉમેદવારેનોંધવાનો રહેશે.)*
- *ઈ-મેઈલ આઈડી : ઉમેદવારેમાન્ય ઈ-મેઈલ આઈડી આપવાન ું રહેશે. દા.ર્. abcdef@gmail.com, abcdef@yahoo.com અથવા ર્ો અન્ય.*
- *૪. ચકાસણી અનેનોધણીન ું અુંવર્મ સોપાન – ફાઈનલ સબવમશન*

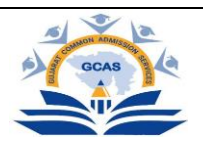

*૫. રવજસ્ટટડાઈ-મેઇલ આઇડી અને મોબાઈલ નુંબર પર એક ઓટીપી આવશે.* 

*૬. ઉમદે વારેઆઇડી બનાવવ ું.*

*૭. ઈ-મેઇલ આઇડી અનેમોબાઈલ નુંબર પર ય ઝરનેમ અનેપાસવડામોકલવામાું આવશે.* 

*૮. ઉમેદવારેરવજસ્ટટશરે ન પછી ર્રર્ જ પોર્ાનો પાસવડાબદલવાનો રહેશે.* 

*નોંધ: રવજસ્ટટશરે ન કયાાપછી ઉમેદવારન ું પોર્ાન ું ખાસ આઇડી વેબસાઇટ પર બનાવવામાું આવશે. લોગ ઇન કરર્ી વખર્ેઉમેદવારે પોર્ાની ઓળખ (ય ઝરનેમ અને પાસવડા)નો ઉપયોગ કરવાનો રહેશે.*

#### *B. પ્રવેશપ્રક્રિયા :*

*1. ઉમેદવારેપોટલા પર નોંધણી કયાાપછી આપવામાું આવેલ ય ઝર આઇડી અનેપાસવડાસાથેપોટલા માું લોગ ઈન કરવાન ુંજરૂર છે.*

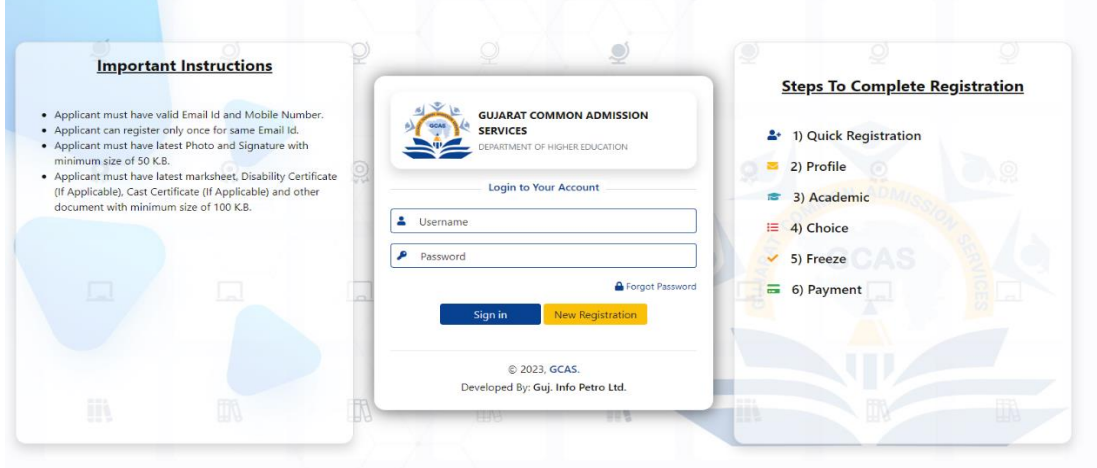

- *2. રવજસ્ટટડા ઈ-મેઇલ આઇડી અને મોબાઈલ નુંબર પર એક ઓટીપી આવશે.*
- *3. લોગ ઈન કયાાપછી ઉમેદવાર પોર્ાન ું એવલલકશે ન ફોમાજોઈ શકશે, એતસેસ કરી શકશે.*

*4. ઉમેદવારેરાજ્યમાું સુંબુંવધર્ અભ્યાસિમો અને ય વનવવસાટીઓ/કૉલેજોને પસુંદ કરવાની રહેશે. ઉમેદવાર ઇચ્છે ર્ેટલા પ્રવાહ, અભ્યાસિમ અથવા ય વનવવસાટીઓ/કૉલેજો પસુંદ કરી શકેછે.*

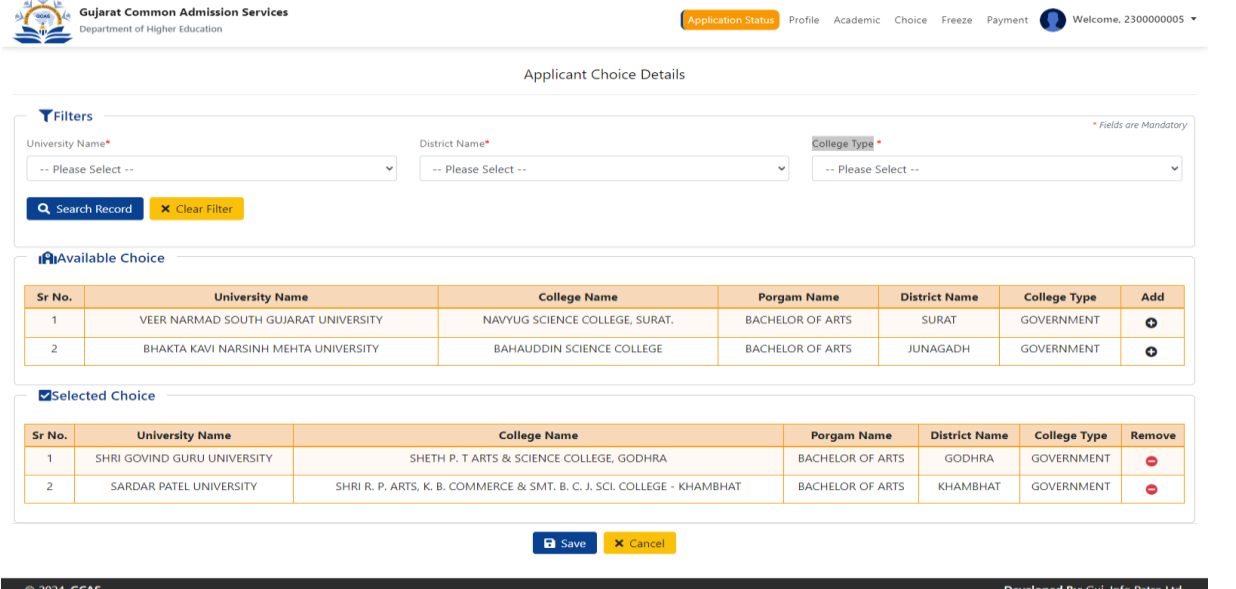

*5. અભ્યાસિમો અને ર્ેનેસુંબુંવધર્ ય વનવવસાટીઓ/કૉલેજોની પસુંદગી પછી ઉમેદવારેઅરજી ફોમાભરવાન ું રહેશે.*

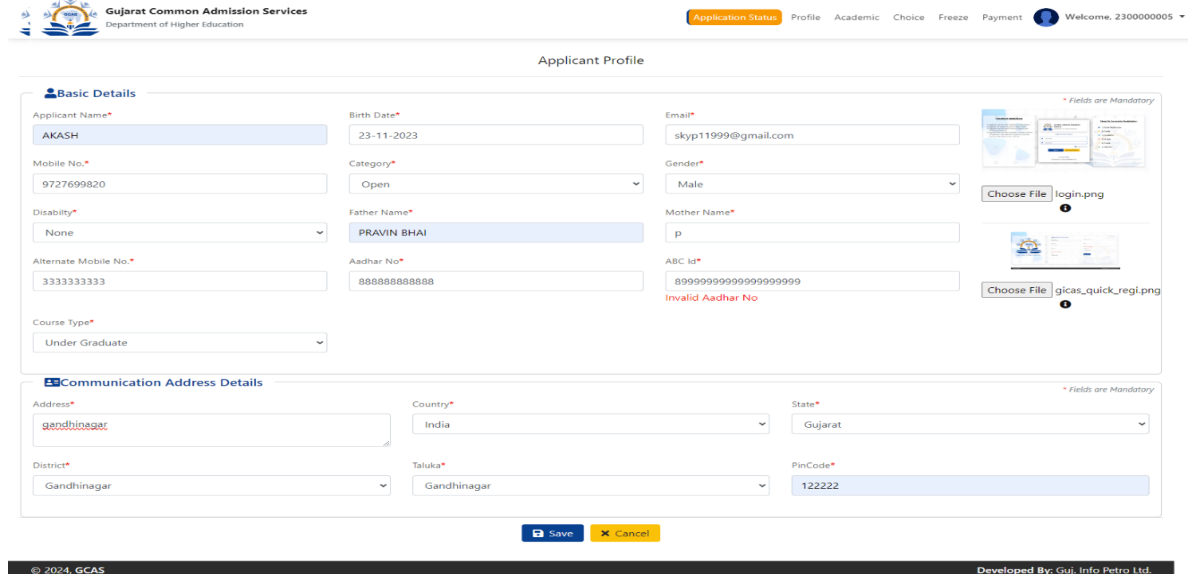

*6. અરજી ફોમા ભરર્ી વખર્ેકટેલીક બાબર્ો ધ્યાનમાું લેવી જરૂરી છે:*

- *નામ : ઉમેદવારન ું નામ હાયર સેકન્ડરી એતઝાવમનેશન* (HSE) *માકશા ીટ પ્રમાણે/૧૨મા ધોરણની માકશા ીટ મ જબન ું હોવ ું જાઈએ.*
- *જન્મર્ારીખ : જન્મર્ારીખ 10મા ધોરણની માકશા ીટ અનેસ્ટકલૂ લીવવુંગ સક્રટક્રાફકટેમાુંજણાવ્યા મ જબની હોવી જોઈએ.*

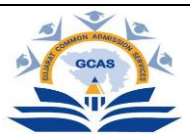

• *કટેગે રી : કટેગે રી માટ ેઆ પ્રમાણેના દસ્ટર્ાવેજ, પૂરાવાઓ ઉમેદવારેઅપલોડ કેસામેલ કરવાના રહેશે : જનરલ કટેગે રીમાુંઆવર્ા ઇડબ્લલ્ય એસ (આવથાક રીર્ે નબળા વગા), એસસી (અન સૂવચર્ જાવર્), એસટી (અન સૂવચર્ જનજાવર્), ઓબીસી (અન્ય પછાર્ જાવર્) અને એસઇબીસી (સામાવજક અને આવથાક રીર્ે પછાર્ વગા), વવચરર્ી જનજાવર્ઓ અને વબન-સૂવચર્ જનજાવર્*

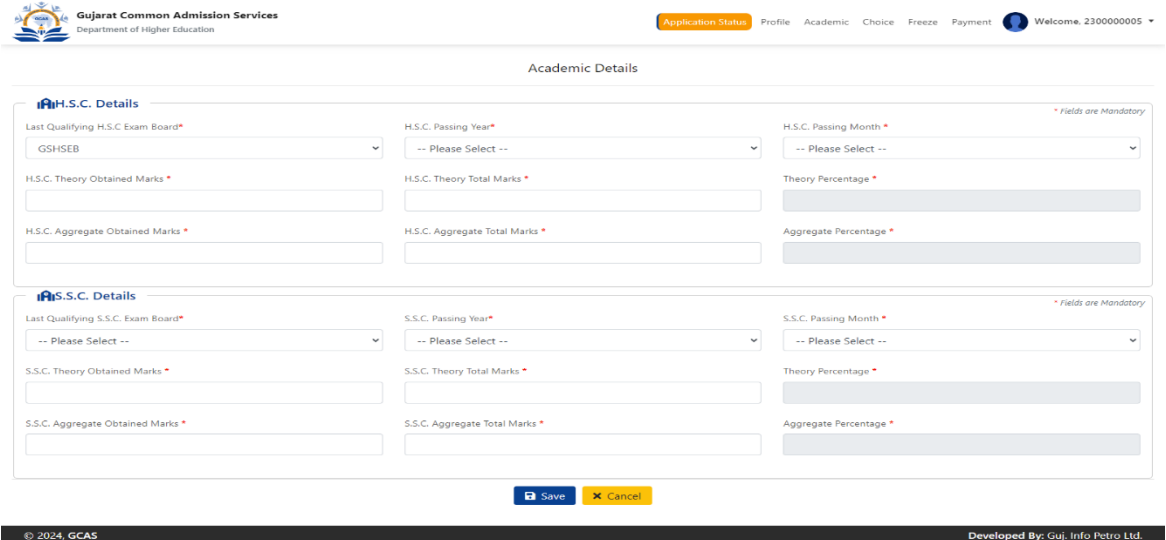

*7. ભરેલા અરજી ફોમન ું ા પ નરાવલોકન. (આખરી સબવમશન કરર્ાું પહેલાું સમગ્ર અરજીપત્રક પર ફરીથી એક નજર નાખવાન ું સૂચન કરવામાું આવે છે.)* 

*8. આપવામાું આવેલી પેમેન્ટ ગેટવે વલન્ક દ્વારા એવલલકશે ન ફીની ચૂકવણી. (ય વનવવસાટીઓ/કૉલેજો, પ્રવાહો અને અભ્યાસિમોની અમયાાક્રદર્ પસુંદગી માટ ેમાત્ર એક વખર્ની એવલલકશે ન ફીની ચૂકવણી).*

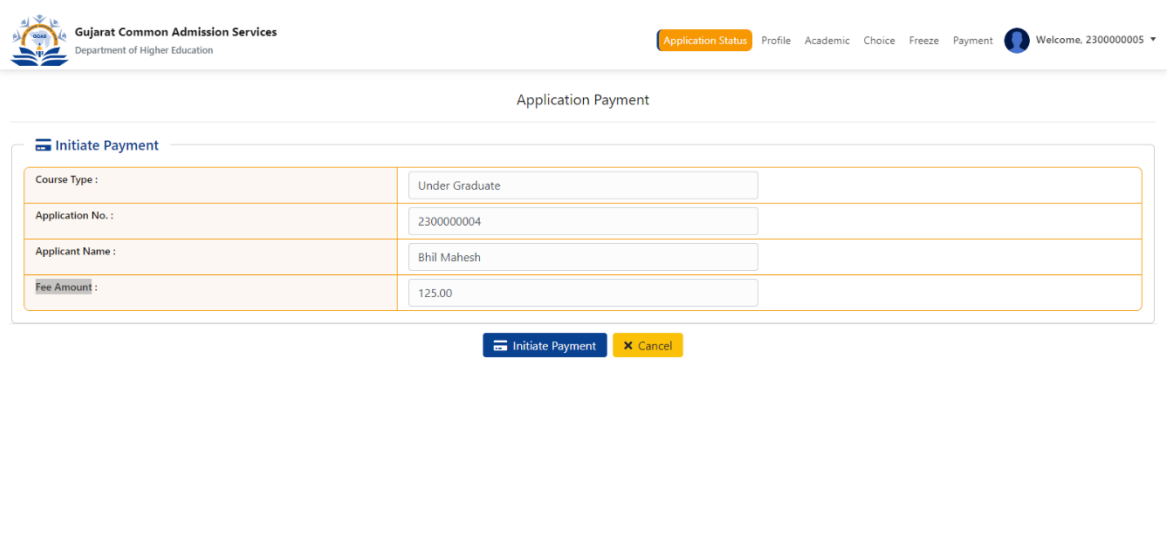

*9. ભરેલા અરજી ફોમાનેઉમેદવારના સુંબુંવધર્ ઈ-મેઇલ આઇડી પર આપમેળે મોકલવામાું આવશે.*

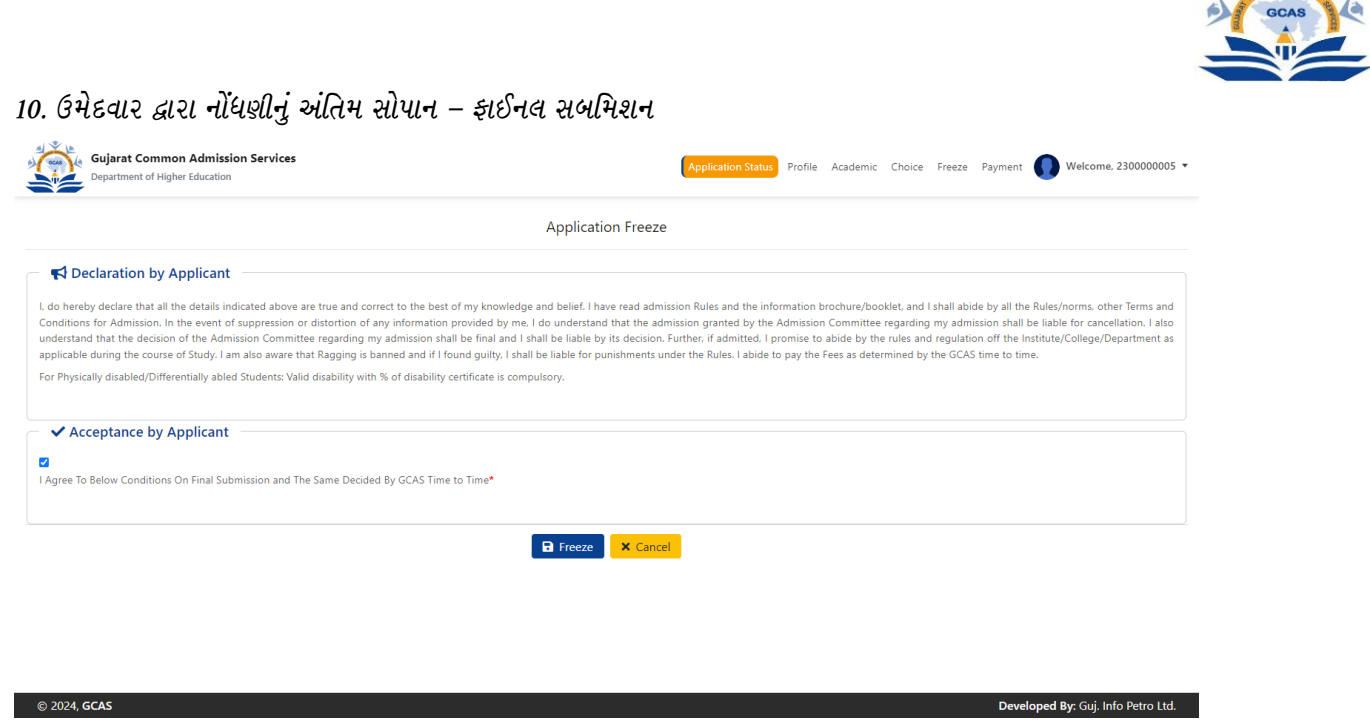

*11. ઉમેદવાર દ્વારા પસુંદ કરવામાું આવેલી ર્મામ ય વનવવસાટી/કૉલેજોનેસબવમટ કરેલી અરજી મોકલવામાું આવશે.*

12. દરેક યુનિવર્સિટી/કૉલેજ ઉમેદવારોનું એક અલગ મેરિટ લિસ્ટ બનાવશે. યુનિવર્સિટી/કૉલેજને મેરિટ લિસ્ટ બનાવવા માટે અને *તયાુંના મેક્રરટ વલસ્ટટ મ જબ વવદ્યાથીઓને ઈ-મેઇલ મોકલવા માટ ેકહેવામાું આવી શકેછે.*

*13. મેક્રરટ વલસ્ટટના આધાર, ે પસુંદ થયેલા ઉમેદવાર દસ્ટર્ાવેજની ચકાસણી અનેફી સબવમટ કરવા માટ ેય વનવવસાટી/કૉલેજની મ લાકાર્ લેશે.* 

14. યુનિવર્સિટી/કૉલેજ ઉમેદવારની પુષ્ટિ કરશે અને તેની નોંધણી કરશે.

*પાસવડા રીસેટ કરવો – બદલવો : ઉમેદવાર નીચે જણાવ્યા મ જબનાુંસ્ટટલેસ પછી કોઈ પણ સમયેર્ેમના પાસવડના ેરીસેટ કરી શકે છે :*

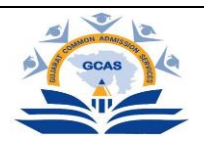

*1. લોગ ઈન પેજ પર ઉપલબ્લધ* Forgot Password *ટબે પર વતલક કરો.*

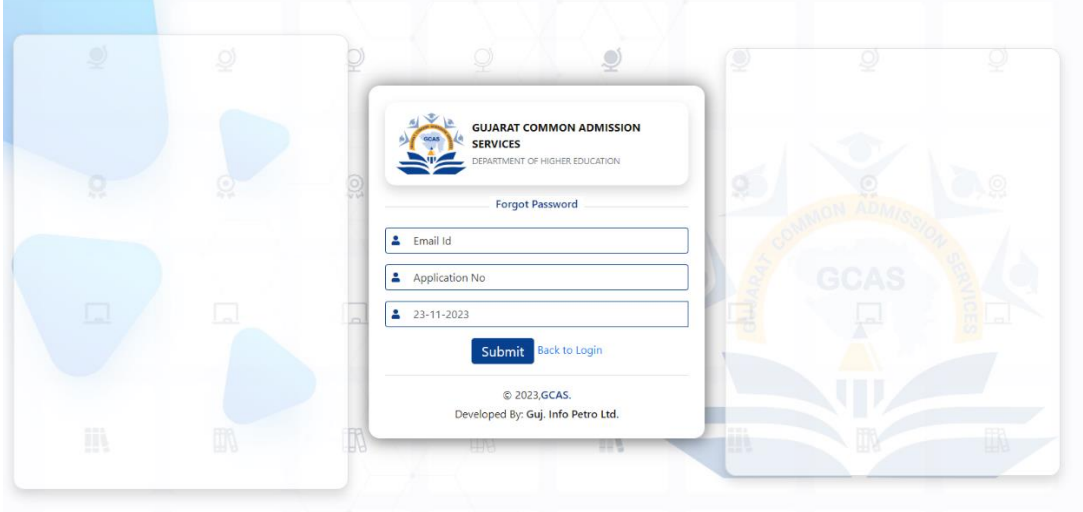

*2. વપરાશકર્ાા ઉમેદવારન ું ઈ-મેઈલ આઈડી, એવલલકશે ન નુંબર અને જન્મર્ારીખની વવગર્ આપીને*Submit *બટન પર વતલક કરો.*

*3. રવજસ્ટટડા ઈ-મેઈલ આઇડી અથવા મોબાઈલ નુંબર પર એક ઓટીપી આવશે.* 

*4. પાસવડા રીસેટ કરો* 

#### *અન્ય મહત્ત્વપૂણા સૂચનો :*

*1. અુંવર્મ નોંધણી, ફાઈનલ સબવમશન પહેલાું ર્મામ પ્રશ્નો પૂણા કરવા ફરવજયાર્ છે.* 

*2. હુંમેશાું અપડટેડે, વપરાશમાું હોય ર્ેવાું ઈ-મેઈલ આઇડી અને મોબાઈલ નુંબરની વવગર્ ભરવાની ખાર્રી કરો. આપેલા મોબાઈલ નુંબર દ્વારા અરજી ફોમા સુંબુંવધર્ મહત્ત્વપૂણા અપડેટ આપવામાું આવશે.* 

*3. ઉમેદવારેમાર્ા-વપર્ા/વાલીઓનો સક્રિય સુંપકાનુંબર સબવમટ કરવો ફરવજયાર્ છે.*

*4. લાયકાર્ સુંબુંવધર્ ર્મામ વવગર્ો યોગ્ય રીર્ે દાખલ કરવી ફરવજયાર્ છે. આને કારણે ય વનવવસાટીઓ/કૉલેજોનેસબવમટ કરેલા અરજી ફોમાનેશોટવાલસ્ટટ કરવામાું મદદ મળેછે.*

*5. દસ્ટર્ાવેજની ચકાસણી અનેઅુંવર્મ નોંધણી માટ ેઉમેદવારેય વનવવસાટી/કૉલેજની પસુંદ કરેલી યાદી સુંદભેઈ-મેઇલ મળ્યા પછી ય વનવવસાટી/કૉલેજની મ લાકાર્ લેવાની રહેશે.* 

*6. વવકલાુંગપણું : ઉમેદવારેશારીક્રરક વવકલાુંગણાના 45 ટકાથી વધ ન ું પ્રમાણપત્ર સામેલ કરવાન ું રહેશે.*